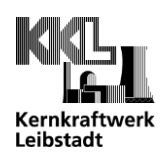

## **PDF Einstellungen in Microsoft Edge**

Starten Sie den Microsoft Edge Browser, wählen Sie oben rechts die drei Punkte und *Einstellungen*.

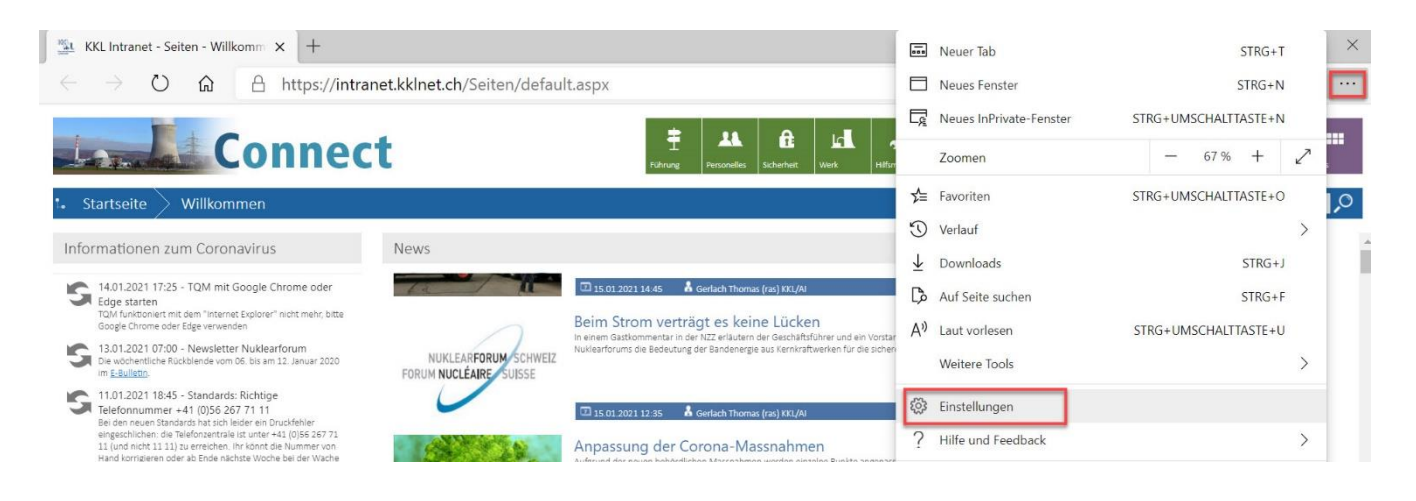

Suchen Sie mit dem Suchfeld nach *PDF* und wählen Sie die gelb markierten *PDF-Dokumente* aus.

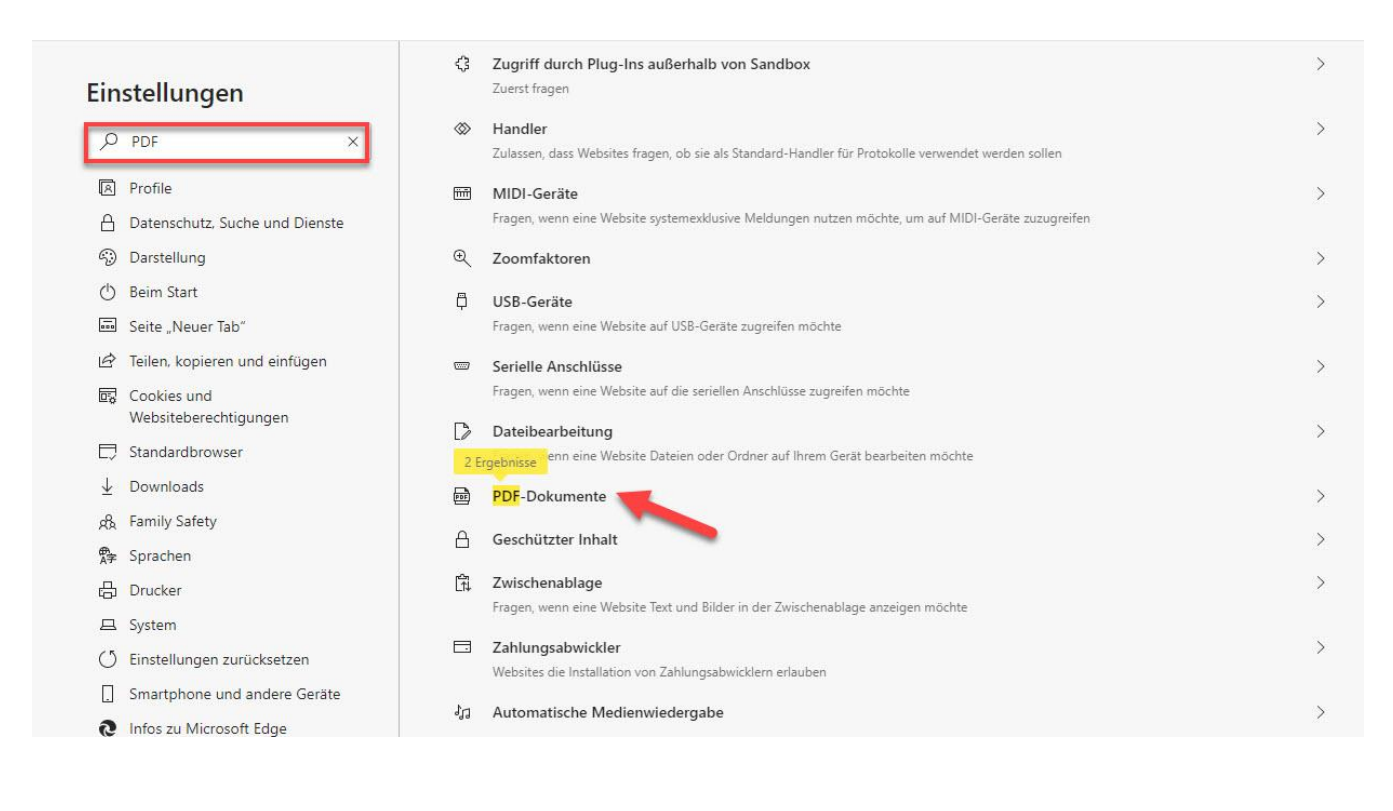

Copyright©Kernkraftwerk Leibstadt AG

Copyright©Kernkraftwerk Leibstadt AG<br>Alle Rechte vorbehalten

Alle Rechte vorbehalten

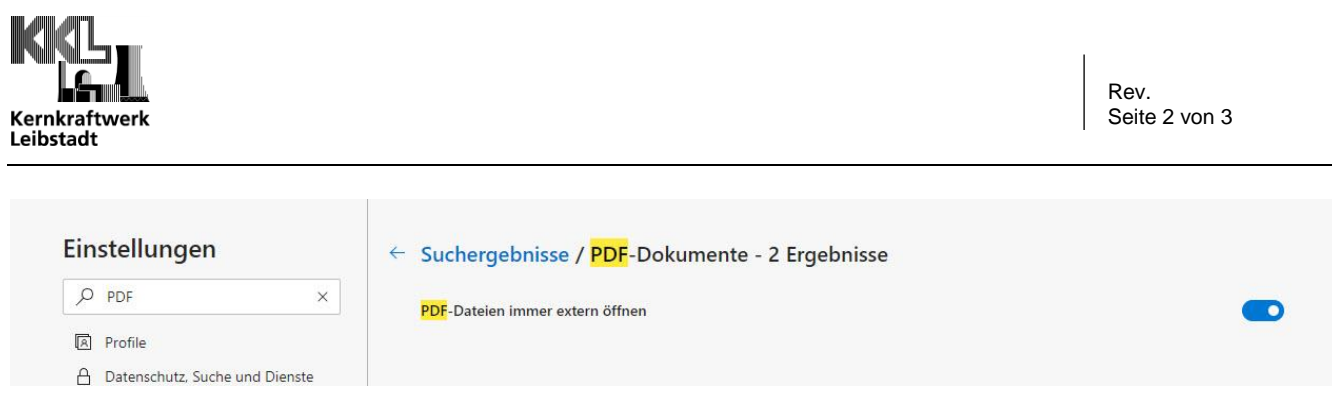

Wird nun ein PDF-Dokument angeklickt, erscheint ein Downlaod-Fenster unten im Browser.

Damit das PDF in Zukunft direkt im Adobe Acrobat Reader DC geöffnet wird, klicken Sie beim Download der ersten PDF Datei auf die drei Punkte und *Immer mit Systemanzeige öffnen*.

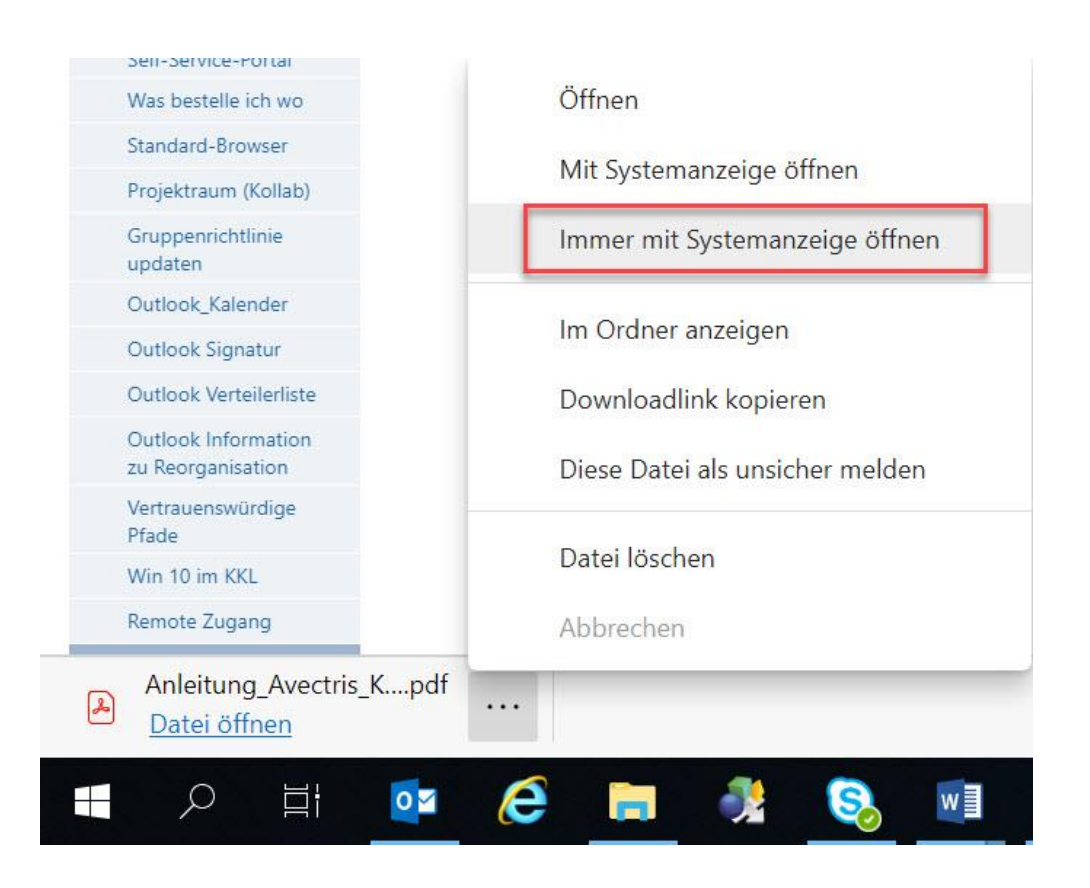

Anschliessend werden alle PDF Downloads direkt im Adobe Acrobat Reader DC geöffnet.

Falls PDF Dokumente nicht mit dem Adobe Acrobat Reader DC geöffnet werden, definieren Sie ihn als Standard. Gehen Sie dazu wie folgt vor:

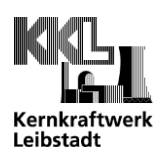

Öffnen Sie ein abgelegtes PDF (nicht im Browser) mit Rechtsklick und *Öffnen mit / Andere App auswählen*.

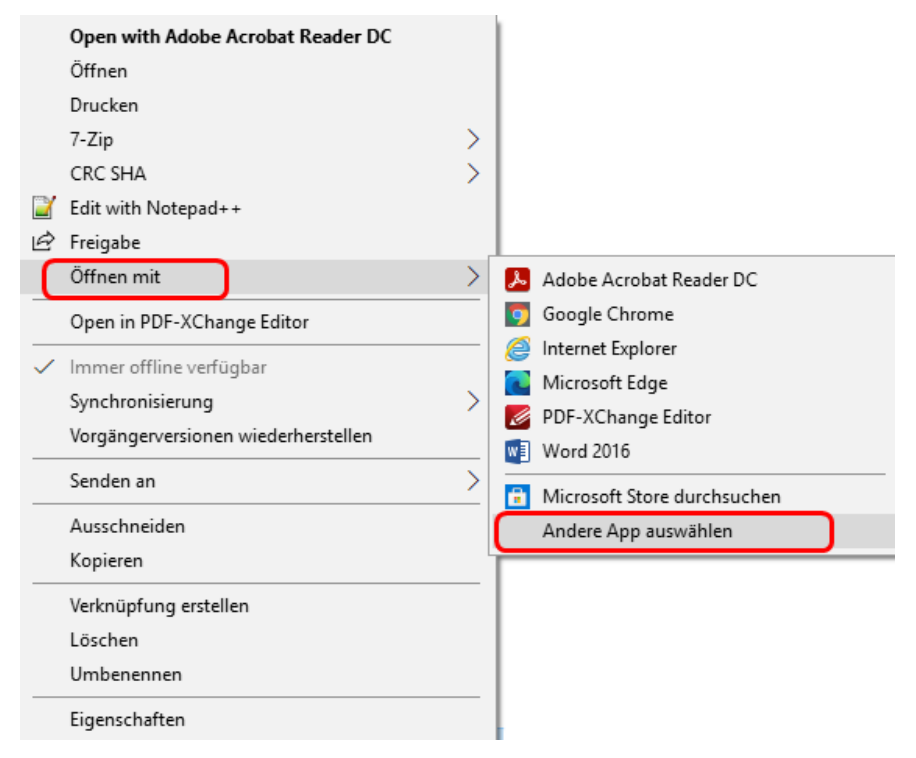

Wählen Sie den Adobe Acrobat Reader DC aus und aktivieren Sie «Immer diese App zum Öffnen von .pdf-Dateien verwenden». Bestätigen Sie mit OK.

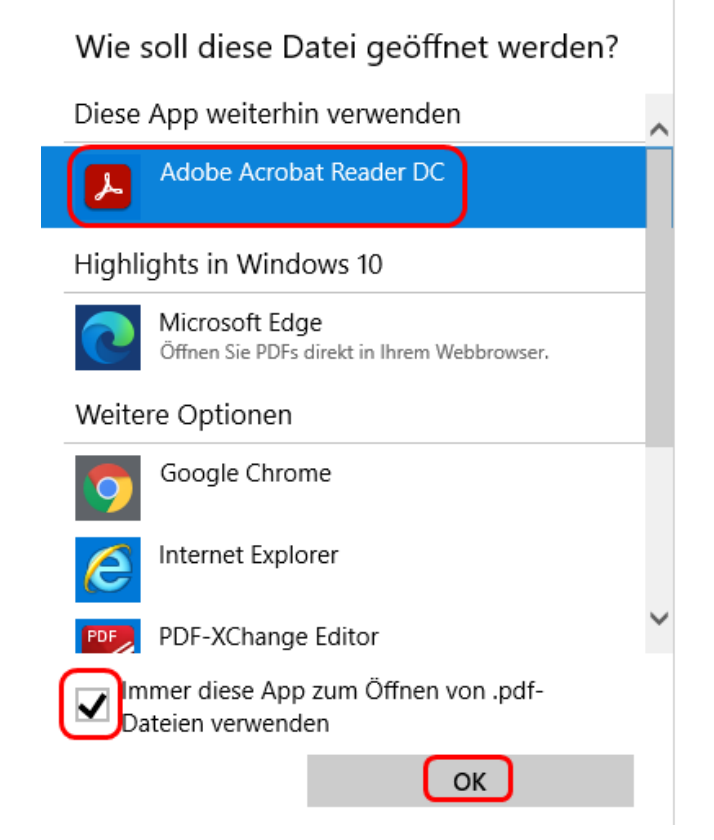

Adobe Acrobat Reader DC ist nun als Standard App gesetzt.